# CLEARSPAN<sup>®</sup> MEET-ME CONFERENCING

# CREATING CONFERENCES

## ACCESS

You have access to Conferencing features if you have been assigned to a Meet-Me conference bridge.

- 1. Log in to Clearspan.
- On the Options list, click Meet-Me Conferencing. The User – Meet-Me Conferencing menu page appears.

| Clearspan                                                                                                    | > <u>CallCenter &gt;Users</u> : Testing03@cctesting.aastra.                                                                              | com Welcome Brian Admin [Logard]                                    |
|----------------------------------------------------------------------------------------------------|----------------------------------------------------------------------------------------------------|---------------------------------------------------------------------|
| Options:<br>Profile<br>Incoming Calls<br>Outgoing Calls<br>Call Control<br>Calling Plans<br>Client Applications<br>Messaging<br>Senior. Scripts<br>Utilities<br>Mest Mec Conferencing | Meet-Me Conferencing<br>Basic<br>Conferences<br>Create and manage conferences.<br>Recordings<br>Access and manage conference recordings. | Advanced<br>Bridges<br>View the conference bridges assigned to you. |

User – Meet-Me Conferencing Menu Page

## LIST AND DELETE CONFERENCES

Note that you can only delete conferences that you created.

To list the conferences for which you are a host or delegate or to delete the conferences you created, use the *User – Meet-Me Conferences* page as follows:

- 1. On the *Meet-Me Conferencing* menu page, click Conferences. The User – Meet-Me Conferences page appears displaying all your conferences. The type (Active, Completed, or Inactive) is indicated in the Status column.
- 2. To delete a conference, check *Delete* and click Apply or OK.

Alternatively, click **Edit** in the row of the conference to delete, and on the *User – Meet-Me Conference Modify* page that appears, click **Delete**.

## ADD CONFERENCE

To add a one-time, recurring, or reservationless conference, use the User – Meet-Me Conference Add page as follows:

1. On the User – Meet-Me Conferences page, click Add. The User – Meet-Me Conference Add page appears.

| ptions:         | Meet-Me Conference Add                                                        |
|-----------------|-------------------------------------------------------------------------------|
| Profile         | Create a new conference                                                       |
| Incoming Calls  | Create a new conference.                                                      |
| Outgoing Calls  | OK Cancel                                                                     |
| all Control     |                                                                               |
| ng Plans        |                                                                               |
| Applications    | Bridge: NewMeetMe 1058 -                                                      |
| saging          | * Title: NewMeetMe 1058                                                       |
| e Scripts       |                                                                               |
| ies             | Account Code:                                                                 |
| Me Conferencing | Estimated number of participants: 10                                          |
|                 | Restrict number of participants to                                            |
|                 |                                                                               |
|                 | Mute all attendees on entry                                                   |
|                 | End conference when moderator departs                                         |
|                 | Moderator required to start conference                                        |
|                 | When attendees join/leave: @ Play tone C Play recorded name C No notification |
|                 | Type: C One Time C Recurring Reservationless                                  |
|                 | r Schedule                                                                    |
|                 | Start Date: 5/11/2012 (mm/dd/yyyy)                                            |
|                 |                                                                               |
|                 | * End Date: @ Never                                                           |
|                 | C Date 6/11/2012 (mm/dd/yyyy)                                                 |

#### User - Meet-Me Conference Add Page

- 2. Select a bridge from the Bridge drop-down list.
- 3. Type a descriptive title for the conference.
- 4. Optionally, enter an Account Code.
- 5. Enter the *Estimated number of participants* (maximum 294, but no higher than the number of ports on the bridge).
- 6. To mute attendees on entry, check *Mute all attendees on entry*.
- 7. To end the conference when the moderator leaves the conference, check *End conference when moderator departs*.
- 8. To specify that the conference cannot start without a moderator, check *Moderator required to start conference*.
- **9.** To specify that a security PIN is required to join the conference, check *Enable security pin*.
- **10.** To require that participants enter a self-identification code to access the conference, check *Allow Unique Identifier*.
- **11.** Specify how to announce that a participant has joined or left the conference by selecting *Play Tone*, *Play recorded name*, or *No notification*.
- **12.** Select the type of conference, for example, *One Time*.
- 13. Specify the conference schedule:
  - For a reservationless conference, type the Start Date and the End Date in MM/DD/YYYY format. If allowed, you can also select Never instead of the End Date.
  - For a one-time or recurring conference, type the Start Date in MM/DD/YYYY format. Type the Start Time of the conference in HH:MM format and select "AM" or "PM" from the list. Select the duration time in hours and minutes.
- 14. Specify the frequency of a recurring conference:
  - For daily, select Daily and enter the frequency in days.
  - For weekly, select *Weekly*, enter the frequency in weeks, and check the day or days of the week to schedule the conference.

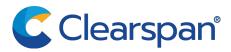

- For monthly, select *Monthly*, specify the frequency in months, and enter the day of the month to schedule the conference.
- For yearly, select Yearly, specify the frequency in years, and select the day of the year to schedule the conference.
- **15.** Specify the end of a recurring conference. Select *Never*, specify the number of occurrences, or specify the date.
- **16.** Click **OK**.

#### MODIFY CONFERENCE

To modify conference information, use the *User – Meet-Me Conference Modify* page as follows:

- 1. On the User Meet-Me Conferences click Edit or any item in the row of the conference to modify. The User Meet-Me Conference Modify page appears. The Profile tab is displayed by default.
- 2. Modify conference information as required.
- 3. Click Apply or OK.

## **ASSIGN DELEGATES**

You can assign delegates to conferences that you created. A conference delegate can modify and moderate the conference, but cannot delete or delegate the conference.

- 1. On the User Meet-Me Conferences page, click Edit or any item in the row of the conference. The User Meet-Me Conference Modify page appears.
- 2. Click the *Delegates* tab.
- 3. To find all available users, click Search. Alternatively, to find specific users, enter your search criteria and click Search.
- 4. In the *Available Users* column, select users to assign as conference delegates and click Add. The selected users are moved to the *Conference Delegates* column.
- 5. Click Apply or OK.

## DEFINE CONFERENCE GREETING

You can define a custom greeting to be played to participants when they join the conference.

- On the User Meet-Me Conferences page click Edit or any item in the row of the conference. The User – Meet-Me Conference Modify page appears.
- 2. Click the Custom Greetings tab.
- 3. To play no greeting, check *No Greeting*.
- **4.** To play a custom greeting, check *Custom Greeting* and select a greeting file to use from the drop-down list.
- 5. Click Apply or OK.

You can also upload the greeting using the voice portal.

## DOWNLOAD OR DELETE RECORDINGS

1. On the User – Meet-Me Conferencing menu page, click Recordings. The User – Meet-Me Conference Recordings page appears.

- 2. To download a recording, click **Download** in the row of the target recording, and follow the instructions of your browser.
- 3. To delete one or more recordings, check the *Delete* box in the row of the recordings to delete, and click **Apply** or **OK**.

## CONFERENCING MODERATOR CLIENT

The Conferencing Moderator client allows moderators to manage conferences. You can only moderate one conference at a time; however, a conference can be managed by several moderators.

## USER INTERFACE

The following elements are available from the client's interface:

 Conference Header Bar – Displays the moderator information, conference information (such as name, ID, number, and security PINs) and contains general controls.

It also contains Help and Sign Out links.

- Global Message Area Displays for 10 seconds any information, warning, or error message that needs to be communicated to the user.
- General Controls Allow you to perform actions on the conference. They are Lock/Unlock Conference, Start/Pause/Resume/Stop Recording, Lecture Mode, End Conference, Play Security Classification Announcement, and View Call History.
- Dialer Allows you to add participants to the conference.
- **Message History Window** Lists the last 15 messages that were displayed in the *Global Message Area* ordered from the most recent to the oldest.
- Moderator and Participant Lists List conference moderators and participants, with their phone number and

status, which can be Active Talker , Muted

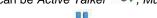

# Unmuted , or On Hold II.

• Action Buttons – Allow you to perform actions on a selected moderator or participant. The buttons are *Mute/Unmute, Hold/Unhold*, and *Drop.* In addition, on moderators' rows only, there is *Lecture Mode On/Off*. These buttons appear when the row for a person is in focus and when the actions they represent can be performed.

| Clearspan' Meet-Me<br>Conferencing                      |            | -                           | <u>Help   Sign Out</u><br>Katy Marsh<br>(9785551002) |
|---------------------------------------------------------|------------|-----------------------------|------------------------------------------------------|
| Mylo Marsh un                                           | iheld      |                             |                                                      |
| HawkesCatchup                                           | <b>I P</b> |                             | â 🖯 🗢 🕺                                              |
| Bridge Number : +1-9785551011<br>Moderator Pin : 058933 |            | rence ID : 8<br>urity Pin : | 315135                                               |
| Clearspan Meet-Me Conferencing Moderator                |            |                             |                                                      |
| 🔚 Dial Participant                                      |            |                             |                                                      |
| ~                                                       |            |                             |                                                      |
| Moderator (1)                                           |            | 2151111121121202/2017       | 2013:04:04:05:05:05:05:05:05:05:05:05:05:05:05:05:   |
| <b>W</b> Katy Marsh (+19785551002)                      | Mute       | Hold                        | End                                                  |
| Participant (2)                                         |            |                             |                                                      |
| Wylo Marsh (+19785551001)                               | Mute       | Hold                        | End                                                  |
| <b>Q</b> Sallie Smith (+19785551005)                    | Mute       | Hold                        | End                                                  |
|                                                         |            |                             |                                                      |
|                                                         |            |                             |                                                      |
|                                                         |            |                             |                                                      |
|                                                         |            |                             |                                                      |
|                                                         |            |                             |                                                      |

#### Meet-Me Conferencing Moderator

#### LAUNCH CONFERENCING MODERATOR AND JOIN CONFERENCE

You can launch the Conferencing Moderator client either from the web portal or from the Outlook meeting if you included the conference to moderate in an Outlook meeting.

- 1. Either on the web portal or in Outlook, access the conference/meeting to moderate.
- 2. Click Launch Moderator Client on the web portal page or select it from the *Meet-Me Conference* menu in Outlook.
- **3.** To join the conference, click the **Call Me Now** link and enter your number or dial the conference number from your phone.
- 4. When prompted, enter the required PIN or PINs.

Note that in the following procedures, *participant* stands for a participant or moderator.

## ADD PARTICIPANT

This is available if individual outdial is enabled for the bridge.

 In the *Dialer*, enter the person's number and click the Call button that appears to the right.

| Clearspan Meet-Me Conferenci | ng Moderator |  |
|------------------------------|--------------|--|
| 333111604                    | Call         |  |

#### Clearspan Meet-Me Conferencing Quick Reference Guide

#### MUTE OR UNMUTE PARTICIPANT

Move the mouse over the participant and click Mute or Unmute.

**NOTE**: In Automatic Lecture Mode, only up to 100 participants can be unmuted.

# PUT PARTICIPANT ON HOLD OR RESUME A HELD PARTICIPANT

Move the mouse over the participant and click Hold or Unhold.

#### DROP PARTICIPANT

Move the mouse over the participant and click End.

## TURN LECTURE MODE ON OR OFF

When Lecture Mode is turned on, new participants are automatically muted upon joining the conference.

- To turn on Lecture Mode, click Lecture Mode . You become the lecturer and the remaining participants are muted.
- To turn off the Lecture Mode, click Lecture Mode again.

**NOTE**: When there are more than 147 participants in a conference, Automatic Lecture Mode starts and the *Automatic* 

*Lecture Mode* icon appears Automatic Lecture Mode cannot be turned off.

## LOCK OR UNLOCK CONFERENCE

To lock or unlock the conference, click Lock Conference

or **Unlock Conference** on the *Conference* header bar. When the conference is locked, no new participants can join the conference.

#### START, STOP, PAUSE, RESUME RECORDING

You use the *Start/Stop/Pause/Resume* buttons on the *Conference* header bar, to manage conference recordings.

- To start recording, click **Start Recording** . A confirmation message appears in the *Global Message* area. The Start Recording button changes to the Pause Recording button and the Stop Recording button appears on the *Conference* header bar.
- To stop recording, click Stop Recording

- To pause recording, click **Pause Recording** . The Pause Recording button changes to the Start Recording button.
- To resume recording, click **Start Recording**. The Start Recording button changes to the Pause Recording button.

## END CONFERENCE

On the Conference header bar, click End Conference

# PLAY SECURITY CLASSIFICATION ANNOUNCEMENT

On the *Conference* header bar, click **Security Classification** Announcement  $\boxed{\blacksquare}$ .

#### VIEW MESSAGE HISTORY

To view recent messages that were displayed in the Global

Message Area, click the Message History button . The Message History window appears.

| Message History        |                            |         |
|------------------------|----------------------------|---------|
| 5 seconds ago : I      | Lecture Mode               | STARTED |
| 5 minutes ago : I      | Parag Talekar (3331111602) | JOINED  |
| 1 hr 1 minutes ago : ( | Conference                 | STOPPED |
| 1 hr 1 minutes ago :   | Parag Talekar (3331111602) | DROPPED |
| 1 hr 2 minutes ago :   | Parag Talekar (3331111602) | UNMUTED |
| 1 hr 5 minutes ago :   | Parag Talekar (3331111602) | MUTED   |
| 1 hr 7 minutes ago :   | Parag Talekar (3331111602) | JOINED  |
| 1 hr 8 minutes ago :   | Outdial (3331111602)       | FAILED  |

Message History

# MEET-ME CONFERENCING OUTLOOK ADD-IN

| 0 | Cal          | endar -       | Microso              | ft Ou      | tlook         |                 |                       | -            |
|---|--------------|---------------|----------------------|------------|---------------|-----------------|-----------------------|--------------|
| 1 | <u>F</u> ile | <u>E</u> dit  | <u>V</u> iew         | <u>G</u> o | <u>T</u> ools | <u>A</u> ctions | C <u>o</u> nferencing | <u>H</u> elp |
| 1 | <u> </u>     | lew 👻         | $\Rightarrow \times$ |            | ST T          | oday 🔯          | Search address        | books        |
| 1 | <b>6</b>     | 🕝 <u>B</u> ac | k 🕄                  | 1          | 8             | 9               | Day/Week/Mor          | nth          |
|   | \$           | Confer        | ences                | ÷          |               |                 |                       |              |
| = | ដ            | Setting       | s                    | -          |               |                 |                       |              |
|   | 0            | Help          |                      |            |               |                 |                       |              |
|   | 4            | About         |                      |            |               |                 |                       |              |

Meet-Me Conferencing Outlook Add-In Toolbar

# CONFIGURE YOUR CREDENTIALS AND SERVER ADDRESS

The *Conferences* menu option is disabled until you configure your credentials and server information.

- 1. Click Settings.
- 2. In the *User Settings* window that appears, enter your Clearspan user name and password.
- 3. Click the Advanced link. The window expands, displaying the Server Details area.
- 4. Enter the IP address and port number of the Clearspan Open Client Server and the URL of the moderator client.
- 5. Click OK.

| ccount Sign-In Infor<br>sername    | ptalekar@broadsoft.com              |
|------------------------------------|-------------------------------------|
| assword                            |                                     |
|                                    |                                     |
| ervice Connection I                | nformation                          |
| ervice Connection I<br>ost Address | nformation<br>xsp.ihs.broadsoft.com |
|                                    |                                     |

## LOGIN PROCESS

You do not have to manually log in to the Meet-Me Conferencing Outlook Add-in. If you configure your credentials, the add-in logs you in as soon as you open a meeting. If the login fails, the conference icon is grayed out.

## **VIEW CONFERENCES**

| elete | Title                   | Bridge Name | Host                 | Status  | Туре            | Start Time         | Edit         |
|-------|-------------------------|-------------|----------------------|---------|-----------------|--------------------|--------------|
| Г     | Engineering daily confe | bridge1     | User,Test (userid1)  | Active  | Reservationless | 5/12/2012 12:00 PM | Edit         |
| Г     | FS Meeting              | bridge2     | User, Test (userid1) | Active  | One Time        | 5/18/2012 6:00 AM  | Edit         |
| Г     | Requirements Review     | bridge2     | User, Test (userid1) | Expired | One Time        | 3/12/2012 12:00 PM | <u>E dit</u> |
| Г     | Tier3 Daily Update      | bridge1     | User,Test (userid1)  | Active  | Reservationless | 6/4/2012 7:30 AM   | Edit         |
| Г     | Product Release 18.0 d  | bridge2     | User, Test (userid1) | Active  | Reservationless | 5/19/2012 5:30 AM  | Edit         |
|       |                         |             |                      |         |                 |                    |              |
|       |                         |             |                      |         |                 |                    |              |
|       |                         |             |                      |         |                 |                    |              |

#### Manage Meet-Me Conferences

To view conferences for which you are a host or delegate, select *Conferences* from the *Meet-Me Conferencing Outlook Add-In* toolbar.

## CREATE NEW CONFERENCE

You must have access to a bridge on Clearspan to be able to create a Clearspan Meet-Me Conference from Outlook.

1. In the Manage Meet-Me Conferences dialog box, click Add. The *Add Conference* dialog box appears.

| 💀 Add Conference                                                                                |                                        |                               |
|-------------------------------------------------------------------------------------------------|----------------------------------------|-------------------------------|
| Bridge:<br>Title:<br>Account Code:                                                              | bridge1                                |                               |
| Estimated number of participants:                                                               | When attendees join/leave:             | Туре                          |
| Mute all attendees on entry                                                                     | <ul> <li>Play tone</li> </ul>          | <ul> <li>One Time</li> </ul>  |
| End conference when moderator departs                                                           | <ul> <li>Play recorded name</li> </ul> | <ul> <li>Recurring</li> </ul> |
| Moderator required to start conference                                                          | <ul> <li>No notification</li> </ul>    | Reservationless               |
| Schedule<br>Start Date: 5/ 7/2012 V (mm/dd/9999/)<br>Recur: Veat/ V<br>Every: 1<br>End: O Never | Start Time: 12:00 PM 💌 Duration:       | 1 v hours 00 v minutes        |
|                                                                                                 | ces<br>v/dd/yggy/                      |                               |
| OK Cancel                                                                                       |                                        |                               |

- 2. Enter the required information. For details, see *Add Conference* in this Quick Reference Guide.
- **3.** Click **OK**. The conference is created on Clearspan and the meeting invitation is populated with conference information.

#### INCLUDE RESERVATIONLESS CONFERENCE IN MEETING

Only reservationless conferences can be included in Outlook meetings.

While scheduling a meeting in Outlook, from the *Meet-Me Conferencing* menu, click **Conferences**, and then select an existing conference from the list.

| nportance<br>portance | ABC<br>Spelling  |    | et-Me<br>erence * |
|-----------------------|------------------|----|-------------------|
| Reservat              | Reservationless2 |    | Conferences >     |
| Reservat              | ionless4         | ۲ł | Settings          |
| Reservat              | ionless5         | 0  | Help              |
| Reservat              | ionless3         | F  |                   |
| Reservat              | ionless1         |    |                   |
| Create                |                  |    |                   |

The body of the Outlook meeting invitation is populated with the conference invitation text. There is no interaction with Clearspan when the meeting invitation is populated. The text includes:

- Phone number of the bridge and conference ID.
- Security PIN, if enabled for the conference.
- Call Me Now link, that is, a link to a web page where users can enter the number on which they want to be called back.

| You | have been invited to a conference call.                                                                                                    |
|-----|----------------------------------------------------------------------------------------------------|
| То  | join the call, you have the following options:<br>Dial 2025551010 and enter Conference ID 324323 followed by #<br>When prompted for the Security PIN, enter 9876 followed by #                       |
| mt  | Request a callback using the following link<br>Call Me Now: <u>http://1.2.3.4/meet-me-moderator/callmenow/index.jsp?join=engbridge-</u><br>@meetme.com*cherylbaldwin*MzIOMzlz&country=US&language=en |

The *Location* text box of the invitation is populated with the bridge phone number and conference ID. If this information is overwritten, the *Location* text box is not repopulated.

Location: Phone: 2403649079, Conference Id: 324323

#### MODIFY CONFERENCE

- 1. In the *Manage Meet-Me Conferences* dialog box, click Edit on the row of the conference. The *Edit Conference* dialog box appears.
- 2. Modify information as required. For details, see *Add Conference* in this guide.
- 3. Click OK.

#### DELEGATE CONFERENCE

- 1. In the *Manage Meet-Me Conferences* dialog box, click Edit on the row of the conference. The *Edit Conference* dialog box appears.
- 2. Click the Delegates tab.
- 3. Use the search function to find available users.
- 4. In the Available Users column, select users to assign as conference delegates and click Add. The selected users are moved to the *Conference Delegates* column.
- 5. Click OK.

## DELETE CONFERENCE

To delete a conference, in the *Manage Meet-Me Conferences* dialog box, check the *Delete* check box on the row of the conference and click **Apply** or **OK**.

In addition, when you delete an Outlook meeting that includes a conference and you are logged in to Clearspan via the add-in:

- If the meeting is non-recurring or if it is recurring and you delete all occurrences, the Clearspan conference is deleted.
- If the meeting is recurring and you delete one occurrence or if the conference is reservationless, the Clearspan conference is not modified.

## DTMF COMMANDS

DTMF conference control commands are available to both moderators and participants.

#### MODERATOR DTMF MENU

You can invoke the DTMF menu at any time during the conference by pressing "\*". Only you hear the menu, while other participants continue talking in the conference, and you do not hear the conference.

The following functions are available to moderators through the DTMF menu:

- \* Repeat the menu options
- 0 Transfer to Operator
- 1 Mute or unmute this line
- 2 Participant count, followed by roll call
- 3 Turn on or turn off Lecture Mode
- 4 Lock or unlock conference
- 5 Recording submenu

- 6 Invite a new participant by calling the participant
- 8 End conference
- # To return to the conference

#### PARTICIPANT DTMF MENU

Control functions are also available to participants (who are not moderators) and are accessible via a DTMF menu. You can invoke the DTMF menu at any time during the conference by pressing "\*". Only you hear the menu, while other participants continue talking in the conference.

The following functions are available to participants through the DTMF menu:

- \* Repeat the menu options
- 0 Transfer to Operator
- 1 Mute myself or unmute myself
- 2 Participant count, followed by roll call
- 9 Log in as moderator
- # To return to the conference

#### NOTES

If you do not want to listen to the menu, you can invoke an option by pressing "\*" followed by the digit for the option you want. For example, you can press "**\*0**" to be transferred to the operator. If you enter any other digit, you are returned back to the conference.

#### Log in as Moderator

When a participant invokes this option, they are asked for the moderator PIN. If the PIN is correct, they become a moderator and can execute moderator commands.

#### Mute/Unmute

A participant can only mute or unmute themselves. If a moderator has muted a participant's line, the participant cannot unmute it.

#### Transfer to Operator

This function disconnects you from the conference and transfers you to a phone number defined against the conference bridge. A human operator, an Auto Attendant, or a VoiceXML script can answer the call to help you.

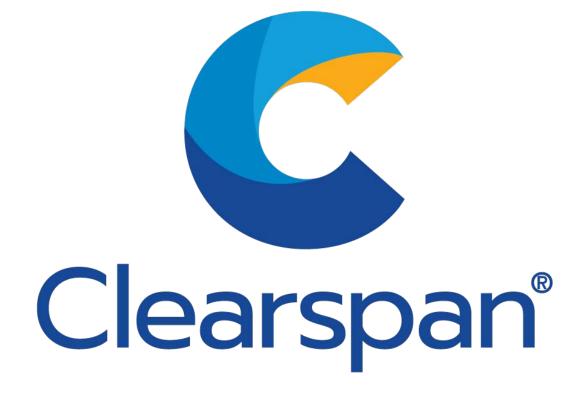